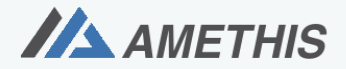

Accès Multi-Etablissements aux THèses, à l'International et au Suivi des doctorants et docteurs.

# **MANUEL D'UTILISATION**

# **DOCTORANTS**

**AMETHIS V3**

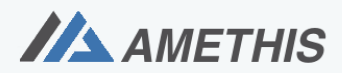

Accès Multi-Etablissements aux THèses, à l'International et au Suivi des doctorants et docteurs.

# Table des matières

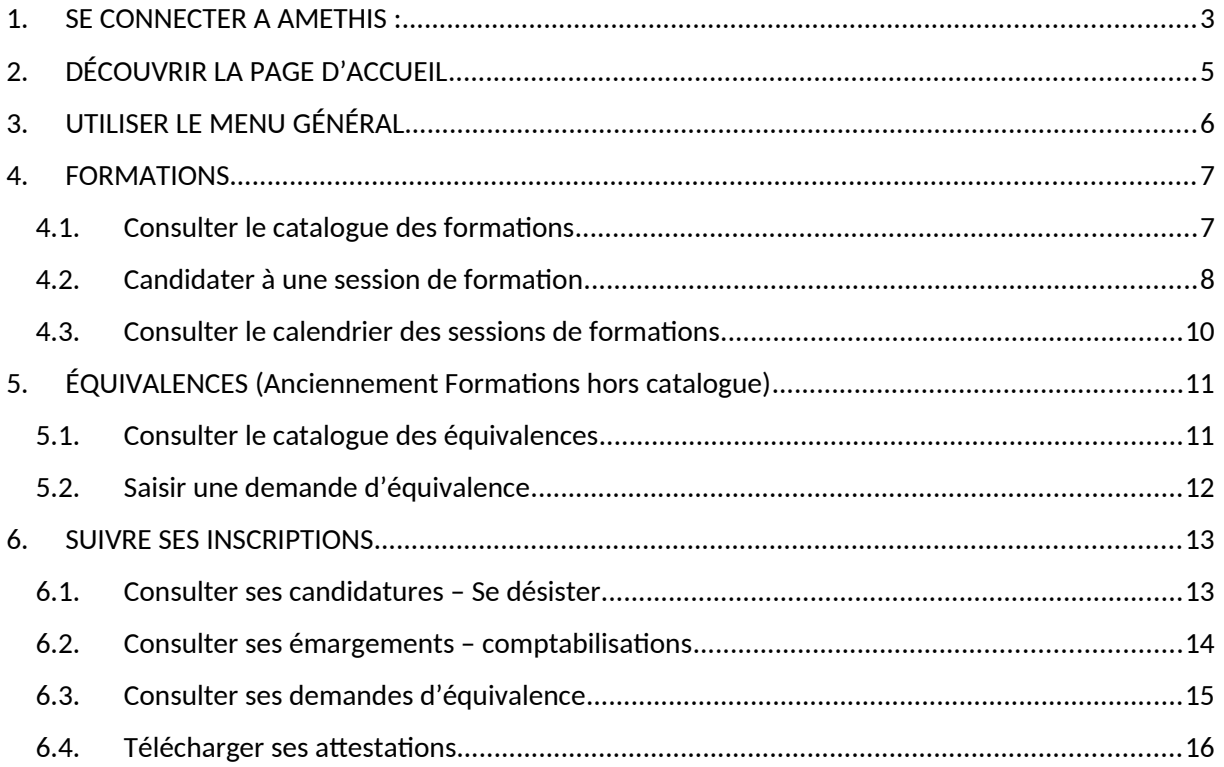

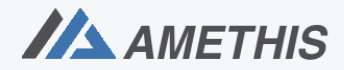

Accès Multi-Etablissements aux THèses, à l'International et au Suivi des doctorants et docteurs.

#### <span id="page-2-0"></span>1. SE CONNECTER A AMETHIS :

Aller sur l'URL correspondant à l'environnement d'Amethis souhaité.

Vous arrivez alors sur une page d'accueil listant les informations générales des doctorants présents dans Amethis V3.

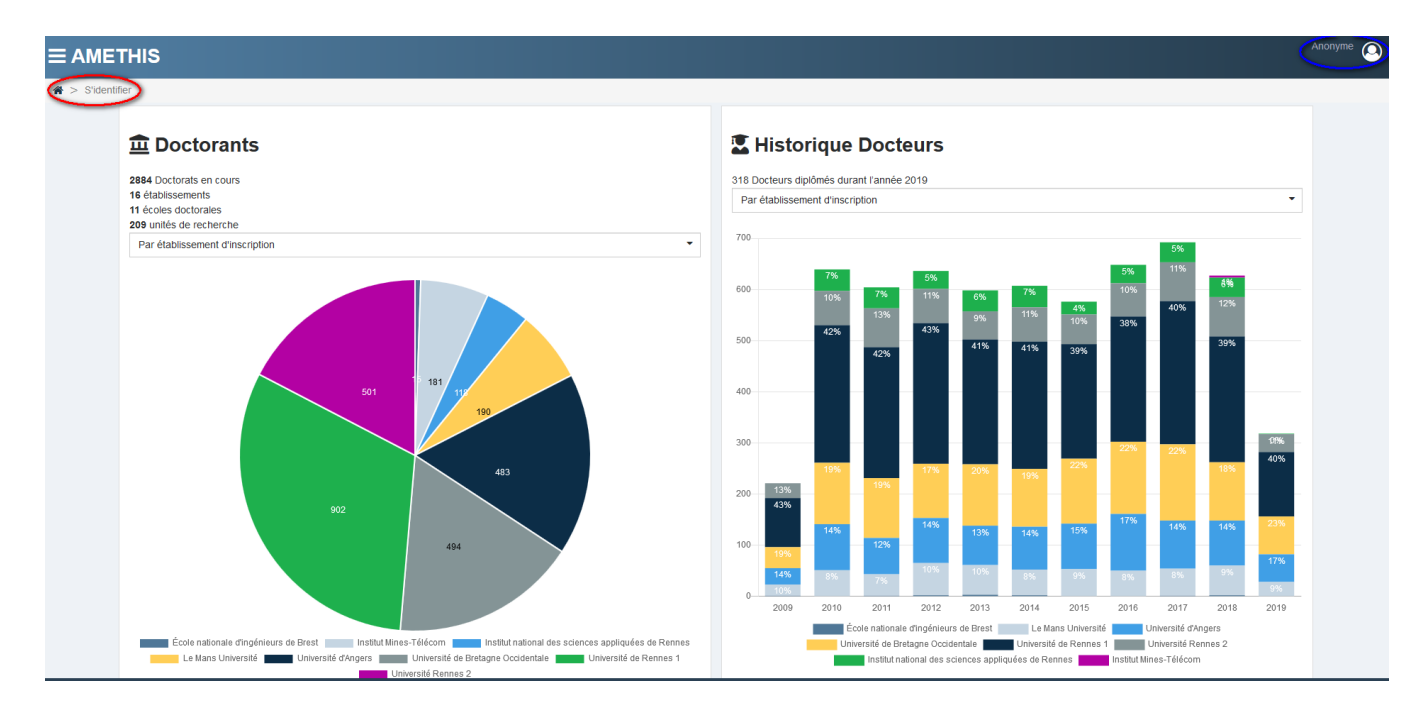

Il est possible de consulter ces informations générales et le catalogue de formations sans se connecter (mode anonyme cf partie encadrée en bleu).

Pour pouvoir candidater ou suivre ses candidatures, il faut voir un profil Doctorant . Tout autre profil (anonyme, candidat….) ne vous le permet pas.

Il est donc nécessaire de s'identifier en cliquant sur « S'identifier » (cf partie encadrée en rouge).

Ensuite, cliquez sur « Se connecter dans son établissement ».

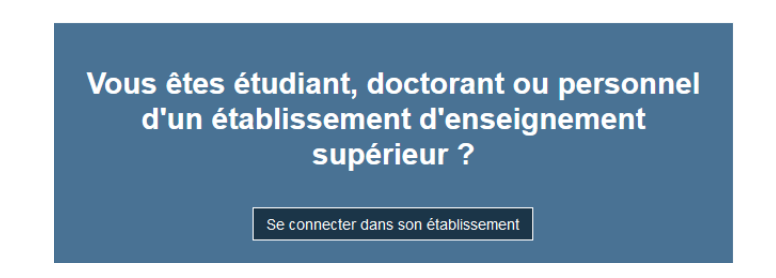

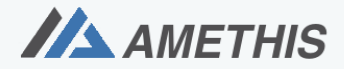

Accès Multi-Etablissements aux THèses, à l'International et au Suivi des doctorants et docteurs.

En cliquant sur ce bouton, on arrive à la fenêtre d'identification via la fédération d'identité :

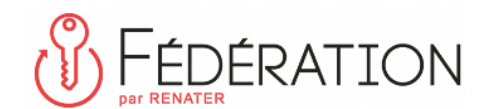

#### **Service amethis**

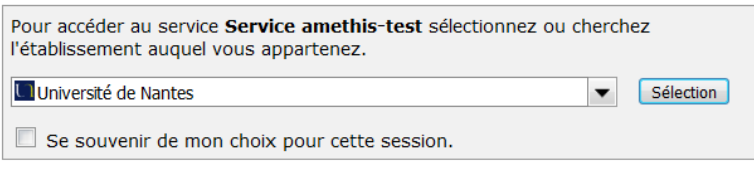

Sélectionnez votre université d'appartenance dans la liste déroulante et saisissez vos identifiants (login et mot de passe) .

Pour pouvoir gérer vos candidatures, vous devez utiliser votre compte doctorant et non « personnel » (si vous avez plusieurs comptes).

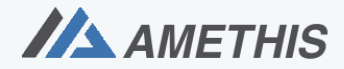

Accès Multi-Etablissements aux THèses, à l'International et au Suivi des doctorants et docteurs.

**Test Doctorant** Doctorant

#### <span id="page-4-0"></span>2. DÉCOUVRIR LA PAGE D'ACCUEIL

Une fois connecté, votre profil s'affiche en haut à droite :

Vous ne pourrez candidater aux formations que si le profil « Doctorant » est affiché.

La page d'accueil permet de visualiser des informations principales vous concernant en les répartissant par blocs: votre établissement d'appartenance, votre école doctorale et votre situation administrative.

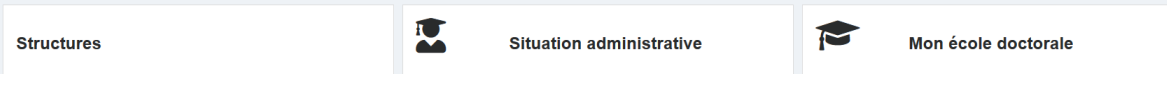

Ensuite, est affiché le catalogue des formations par catégorie/sous-catégorie :

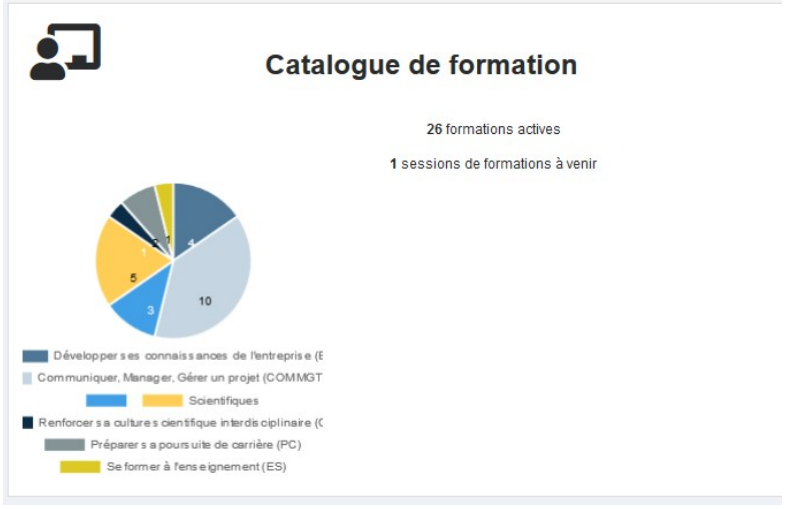

Vous pouvez accéder directement au catalogue en cliquant sur une partie du camembert.

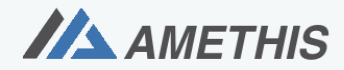

Accès Multi-Etablissements aux THèses, à l'International et au Suivi des doctorants et docteurs.

Ensuite, sont affichées les informations concernant vos formations :

Tableau synthétique des heures comptabilisées

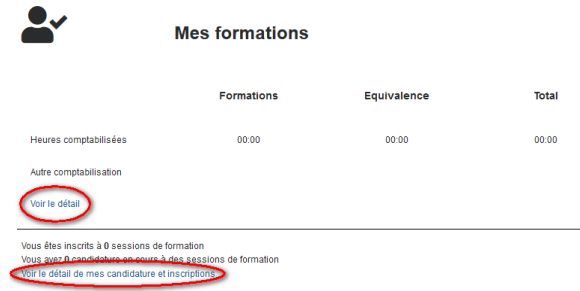

En cliquant sur ces liens entourés en rouge, vous arrivez directement à l'écran de l'application qui détaille ces informations.

Mes formations

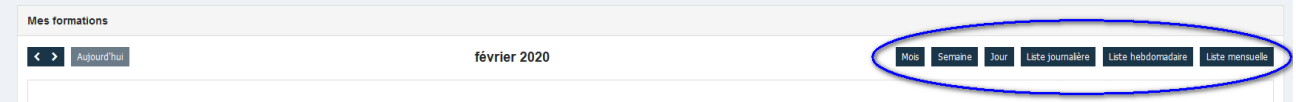

Ce bloc permet de visualiser les sessions de formations auxquelles vous êtes inscrit en détaillant les informations des séances. Vous avez la possibilité de modifier l'affichage en sélectionnant la période souhaitée (mois, semaine ou jour) ou sous forme de liste (journalière, hebdomadaire ou mensuelle) (cf partie encadrée en bleu).

#### <span id="page-5-0"></span>3. UTILISER LE MENU GÉNÉRAL

Le menu général de l'application, symbolisé par 3 traits horizontaux, se trouve en haut à gauche de  $l'$ écran :  $\equiv$  AMETHIS

Par ce menu, vous accédez aux différentes fonctionnalités d'Amethis :

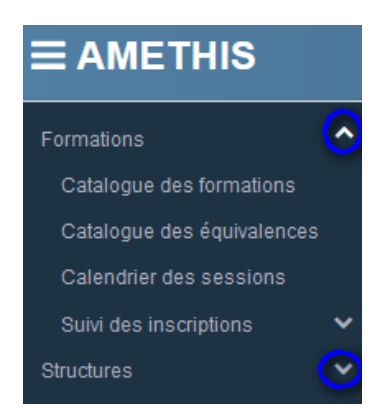

Les flèches (cf objets entourés en bleu) permettent de décompacter/compacter les sous-menus.

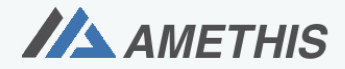

Accès Multi-Etablissements aux THèses, à l'International et au Suivi des doctorants et docteurs.

#### <span id="page-6-0"></span>4. FORMATIONS

#### <span id="page-6-1"></span>4.1. Consulter le catalogue des formations

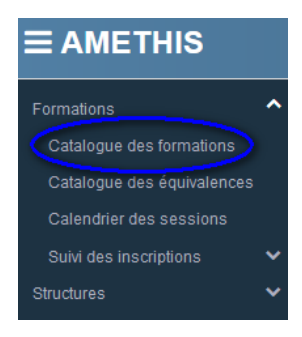

En cliquant sur le sous-menu « Catalogue des formations » apparaissent sous forme de liste les formations publiées du catalogue (y compris celles sans session programmée), ainsi qu'en colonnes leurs informations principales (code, intitulé, durée, catégorie, service organisateur..)

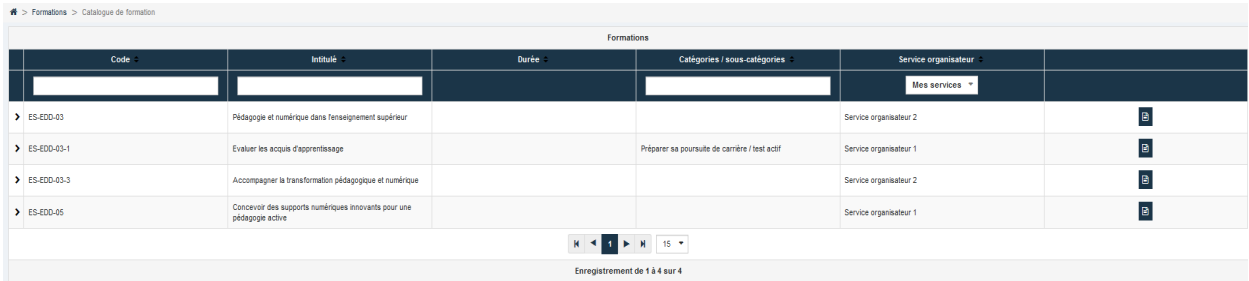

Un bandeau supérieur permet de filtrer les données suivant des critères principaux :

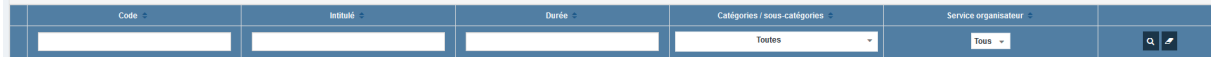

L'icône loupe **q** présent à droite du bandeau permet d'accéder à des critères supplémentaires :

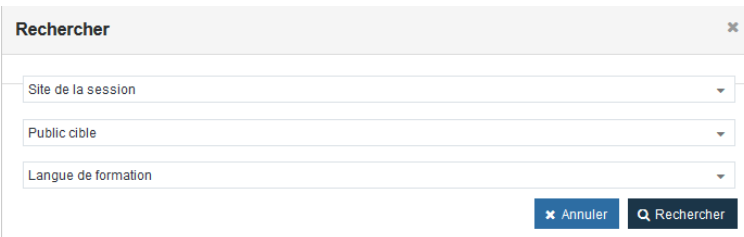

L'icône gomme **d'** présent à droite du bandeau permet d'effacer un ou plusieurs critères supplémentaires.

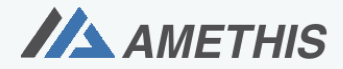

Accès Multi-Etablissements aux THèses, à l'International et au Suivi des doctorants et docteurs.

Les formations sont décomposées en session(s)/séance(s) qui sont détaillées en décompactant avec l'icône  $\rightarrow$  (1<sup>ère</sup> colonne) ou en consultant le descriptif d'une formation avec l'icône  $\Box$  -dernière colonne).

En cliquant sur l'icône  $\Box$ , sur une formation du catalogue , l'écran suivant apparait alors :

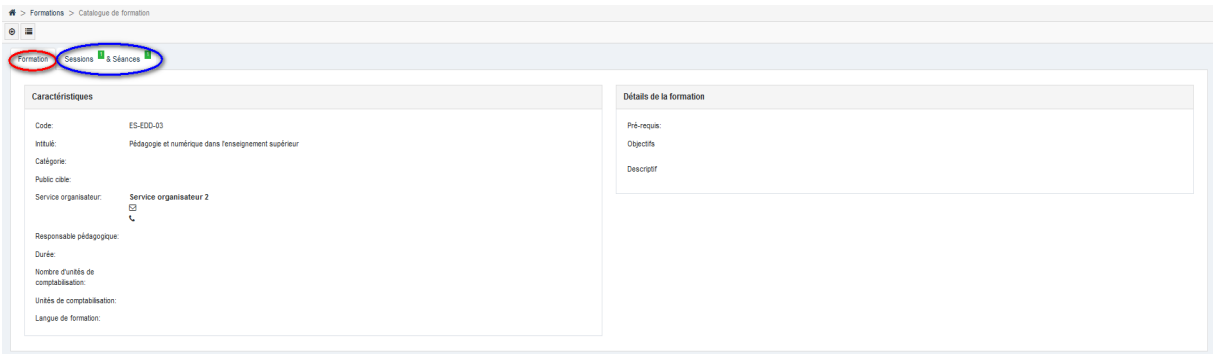

Un premier onglet (partie encadrée en rouge) décrit les détails de la formation ; un second (partie encadrée en bleu) détaille les sessions/séances éventuellement publiées de la formation.

de même, en cliquant sur  $\vert$  le descriptif des sessions/ séances publiées est affichée.

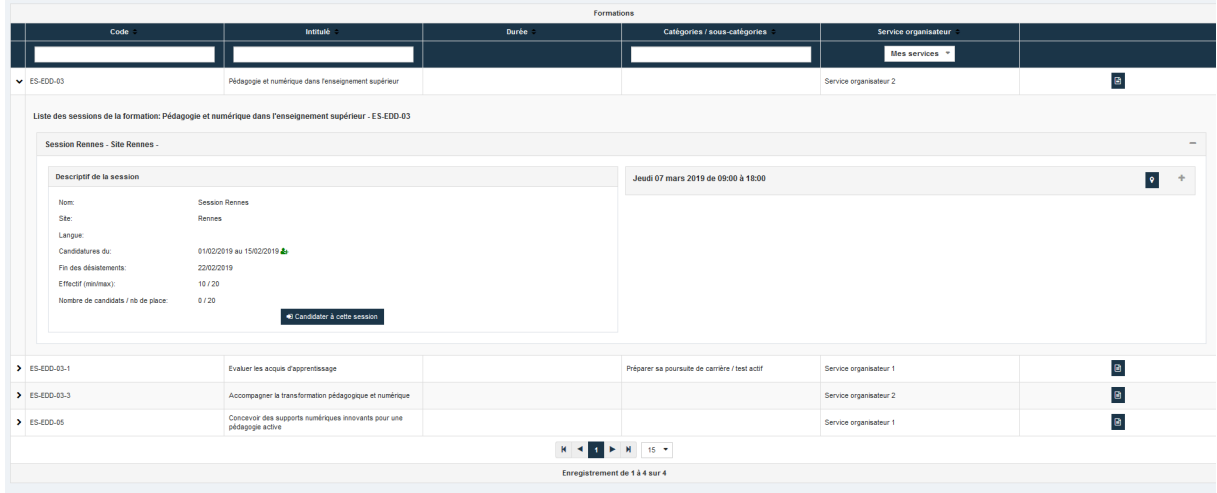

#### <span id="page-7-0"></span>4.2. Candidater à une session de formation

La candidature se faisant au niveau de la session, il faut donc se positionner en consultation de la session souhaitée et cliquer sur le bouton <sup>40 Candidater à cette session</sup>. Ce bouton n'est visible que durant la période de candidature.

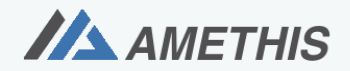

Accès Multi-Etablissements aux THèses, à l'International et au Suivi des doctorants et docteurs.

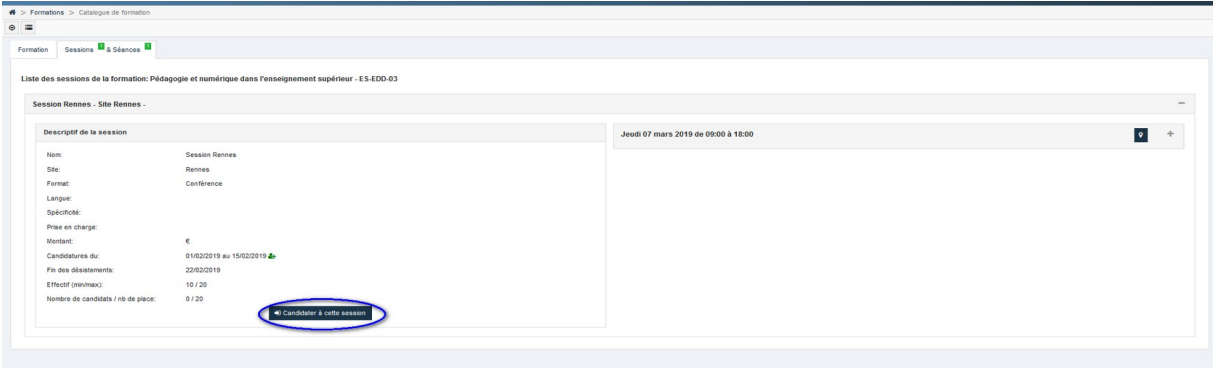

ou

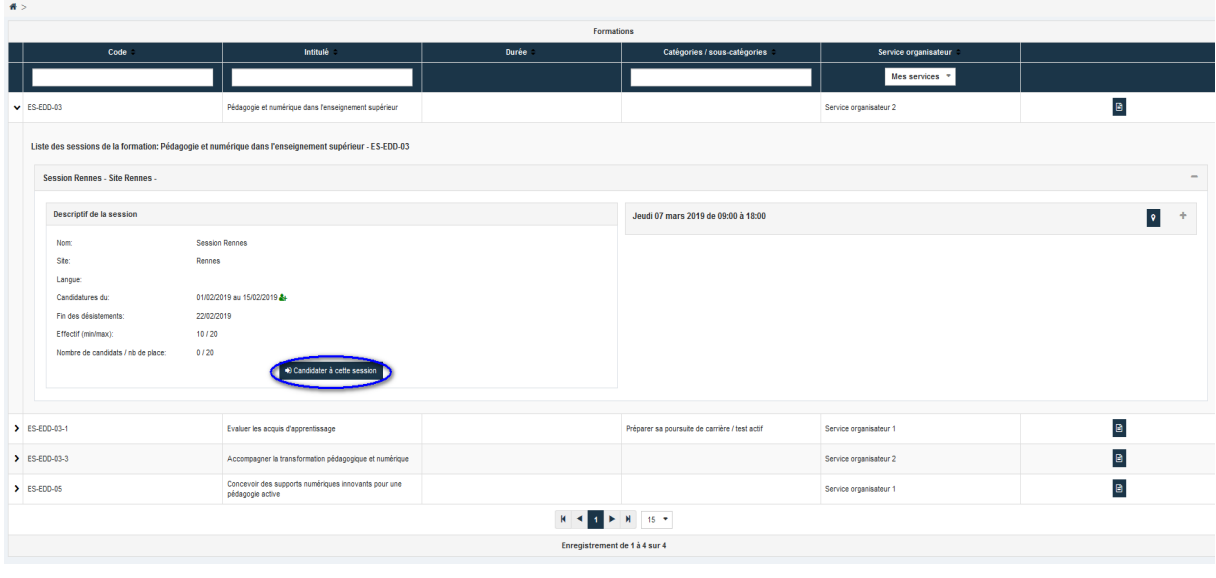

En cliquant sur  $\bullet$ <sup>candidater à cette session</sup>, la candidature est immédiatement enregistrée .

L'écran d'origine est modifié :

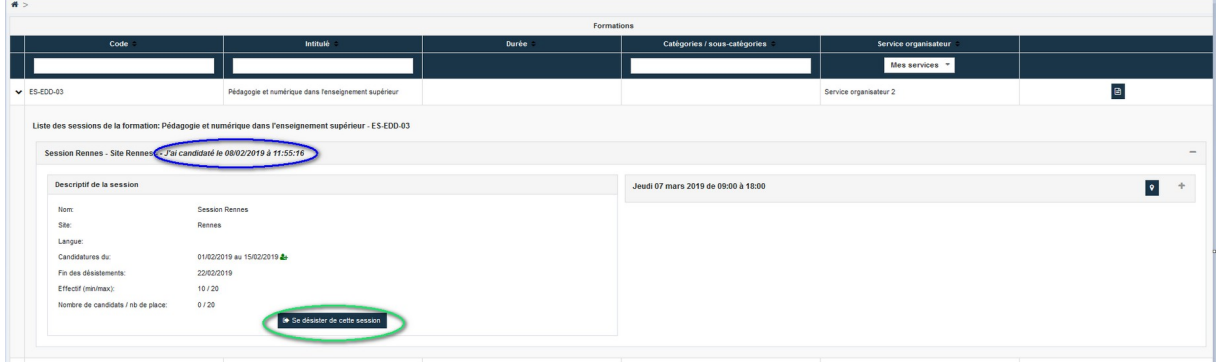

La date /heure de la candidature est affichée (cf partie encadrée en bleu)

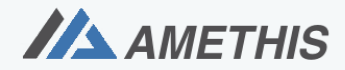

Accès Multi-Etablissements aux THèses, à l'International et au Suivi des doctorants et docteurs.

• Le bouton de Candidater à cette session devient de se désister de cette session (cf partie encadrée en vert)

Le service organisateur traitera ensuite votre demande. Vous recevrez par mail une notification automatique d'Amethis vous confirmant ou non, en fonction des places disponibles, votre inscription effective à la session.

#### <span id="page-9-0"></span>4.3. Consulter le calendrier des sessions de formations

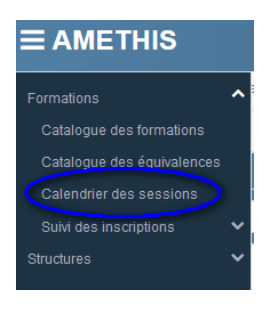

Vous pouvez également consulter sous forme de calendrier les sessions de formations publiées :

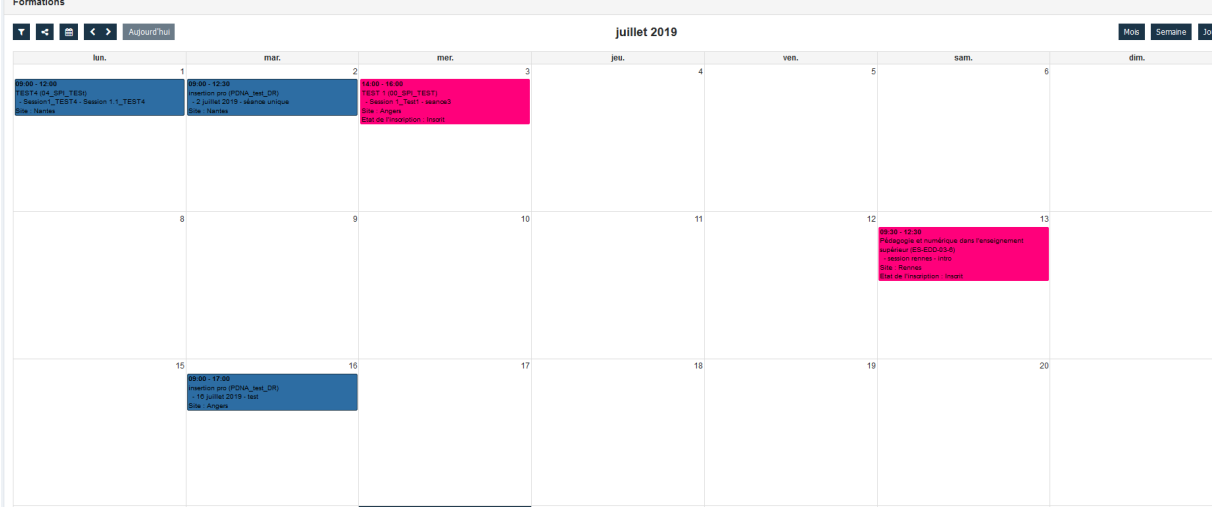

Ce menu permet de consulter le catalogue de formations sous forme de calendrier. Les sessions planifiées y apparaissent avec une codification de couleur en fonction de leur catégorie / souscatégorie.

En cliquant sur un événement du calendrier, on arrive en consultation de la session et on peut candidater si on se trouve durant la période d'inscription.

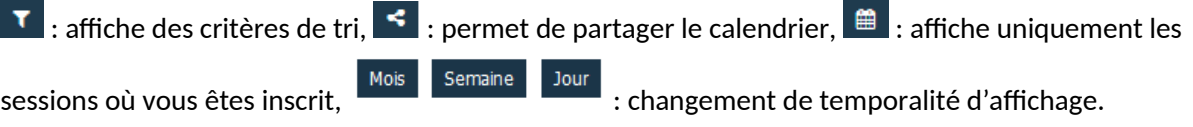

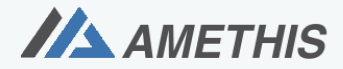

Accès Multi-Etablissements aux THèses, à l'International et au Suivi des doctorants et docteurs.

#### <span id="page-10-0"></span>5. ÉQUIVALENCES (Anciennement Formations hors catalogue)

Votre école doctorale peut proposer des formations hors catalogue maintenant appelées « Equivalences » (ex : Mooc).

Plutôt que de saisir à chaque fois l'équivalence, l'ED la stocke dans un catalogue spécifique. Avant de saisir une demande de prise en compte d'équivalence, il faut d'abord regarder si une équivalence existe déjà dans le catalogue.

#### <span id="page-10-1"></span>5.1. Consulter le catalogue des équivalences

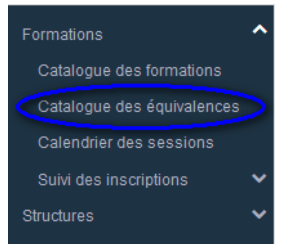

En cliquant sur ce sous-menu, on arrive alors sur le catalogue des équivalences (seules les équivalences rattachées à votre école doctorale sont affichées)

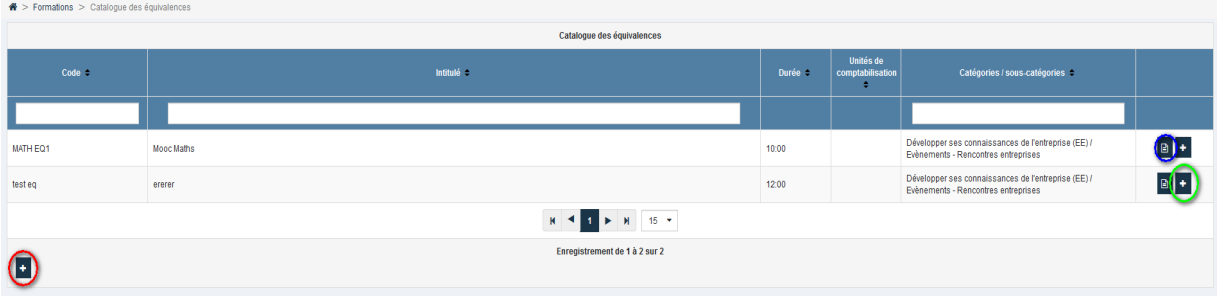

Pour consulter le descriptif d'une équivalence, il faut cliquer sur l'icône  $\boxed{\boxplus}$  (encadré en bleu) :

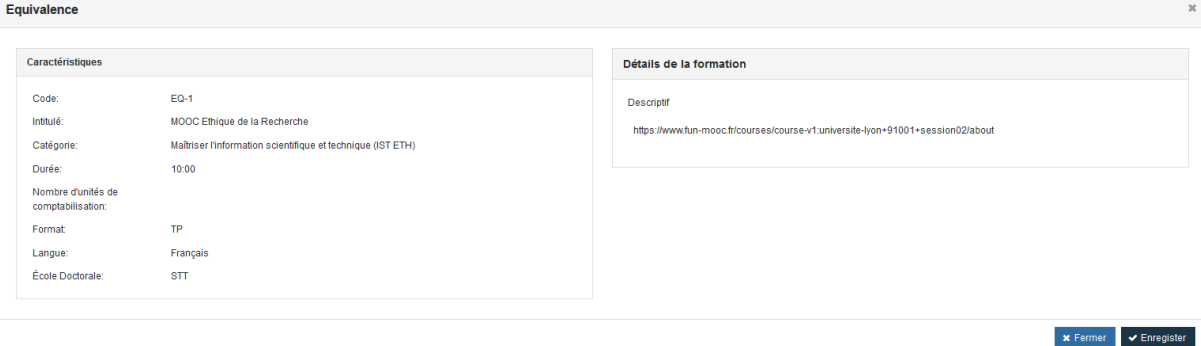

**11/17**

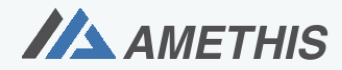

Accès Multi-Etablissements aux THèses, à l'International et au Suivi des doctorants et docteurs.

Ajouter une demande d'équivalence sans équivalence rattachée

#### <span id="page-11-0"></span>5.2. Saisir une demande d'équivalence

 $\triangleright$  Si vous avez trouvé une équivalence dans le catalogue qui correspond à la formation que vous avez suivie, vous n'avez qu'à saisir une demande rattachée( (icône <sup>+</sup> encadré en vert dans l'écran de consultation des équivalences ci-dessus).

Les informations principales sont récupérées, vous n'avez alors qu'à saisir le site, la date, les motivations et d'ajouter des pièces jointes (spécifiques à l'école doctorale, au minimum attestation de formation suivie) :

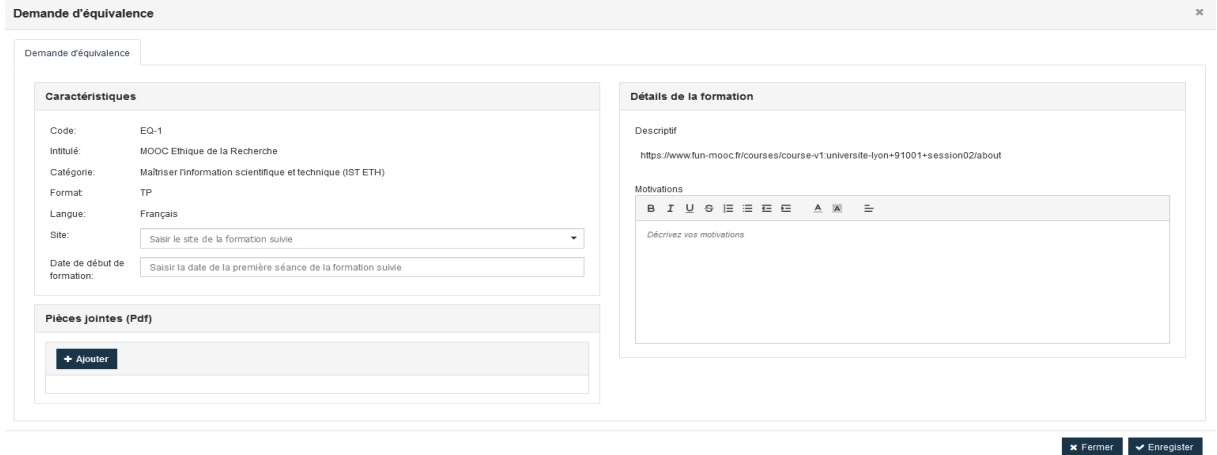

Si vous n'avez pas trouvé une équivalence dans le catalogue qui correspond à la formation que vous avez suivie, il faut saisir une demande avec tous les informations (icône + encadré en rouge en bas à gauche dans l'écran de consultation des équivalences) :

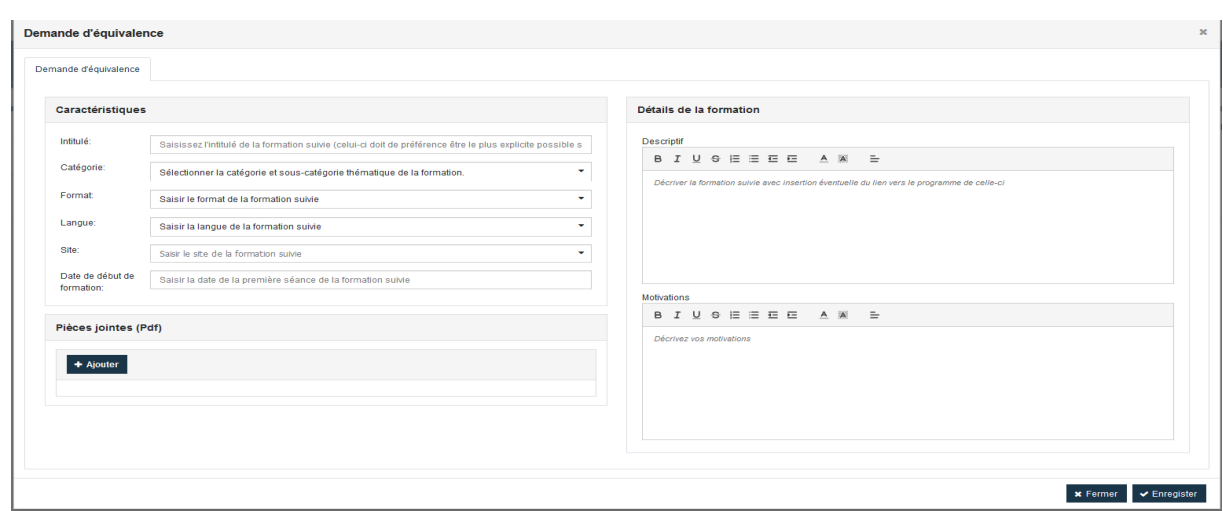

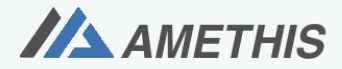

Accès Multi-Etablissements aux THèses, à l'International et au Suivi des doctorants et docteurs.

En enregistrant la saisie, une demande d'équivalence est créée avec un statut « à traiter ». Cette demande arrive alors dans la liste des demandes à traiter par la gestionnaire de l'école doctorale qui peut la valider ou la rejeter.

#### <span id="page-12-0"></span>6. SUIVRE SES INSCRIPTIONS

Ce menu permet de suivre ses inscriptions quel que soit leur état, ses émargements/ comptabilisation aux formations ainsi que le suivi des demandes d'équivalences.

Ce suivi permettra aussi de télécharger ses attestions de formations et/ou d'équivalences.

#### <span id="page-12-1"></span>6.1. Consulter ses candidatures – Se désister

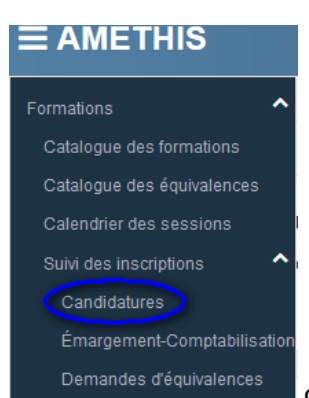

ou clique sur la page d'accueil pavé « Mes formations ».

#### On arrive sur l'écran suivant :

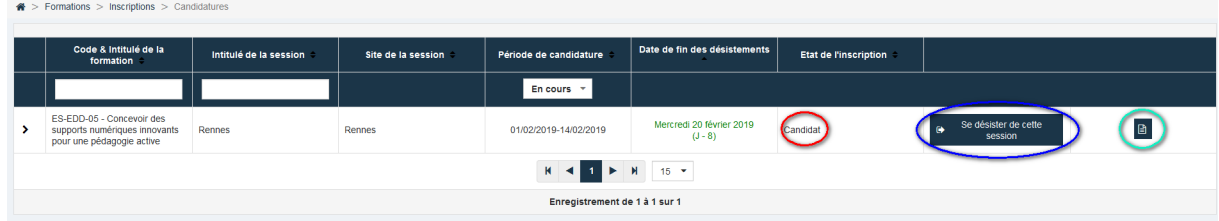

Ce tableau liste les inscriptions aux formations et affiche les informations suivantes :

- Informations sur la formation /session
- Etat de l'inscription (Candidat, Inscrit, Sur liste d'attente ….) (cf partie encadrée en rouge)

Il est possible aussi de :

- Se désister en cliquant sur et se désister de cette ( cf partie encadrée en bleu , visible uniquement avant la date de fin de désistement (date affichée en vert) et état de l'inscription égale à « Candidat »)
- Consulter le détail de la formation par l'icône  $\Box$  (cf partie encadrée en vert)

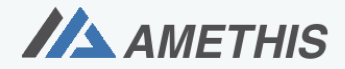

Accès Multi-Etablissements aux THèses, à l'International et au Suivi des doctorants et docteurs.

Par défaut, l'affichage est sur la période de candidature « En cours ». Pour les autres, il faut utiliser la liste déroulante.

En cliquant sur  $\vert \cdot \vert$ , on peut accéder à l'historique des inscriptions ainsi qu'aux autres inscriptions sur cette formation.

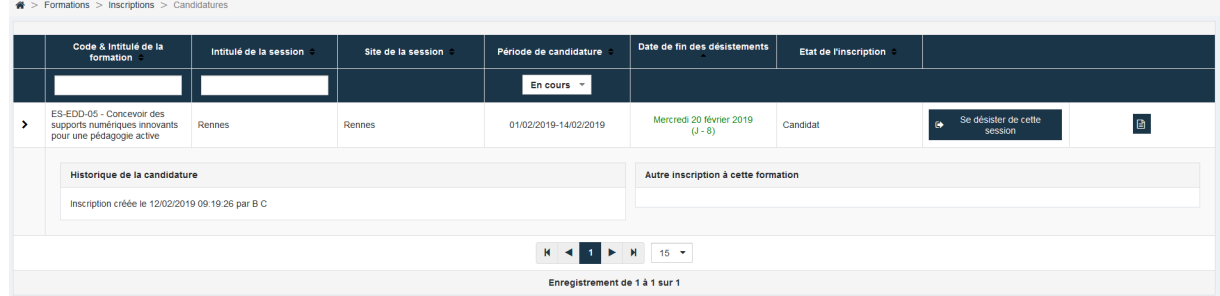

# <span id="page-13-0"></span>6.2. Consulter ses émargements – comptabilisations

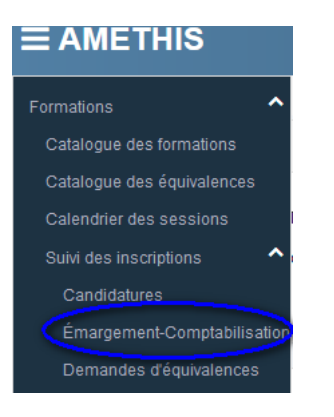

En cliquant sur ce menu, on arrive alors sur l'écran suivant :

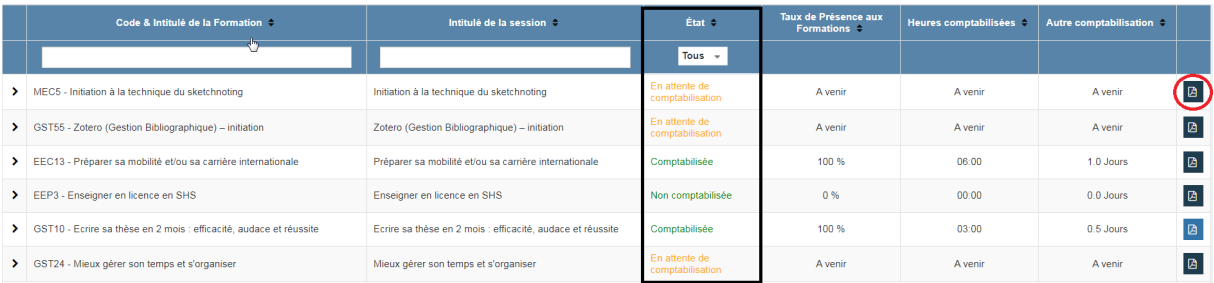

Cet écran liste les émargements / comptabilisations des formations suivies suivant leur état (encadré en noir):

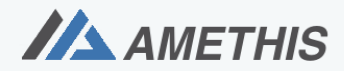

Accès Multi-Etablissements aux THèses, à l'International et au Suivi des doctorants et docteurs.

- En attente de comptabilisation : en attente de traitement par le gestionnaire ou sessions à venir
- Comptabilisée : présence à la formation
- Non comptabilisée : absence justifiée ou non.

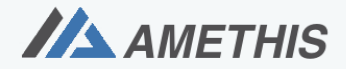

Accès Multi-Etablissements aux THèses, à l'International et au Suivi des doctorants et docteurs.

# <span id="page-15-0"></span>6.3. Consulter ses demandes d'équivalence

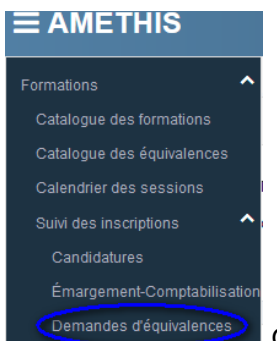

 Ce sous menu permet de consulter l'état d'avancement de traitement de ses demandes d'équivalence, via l'écran suivant :

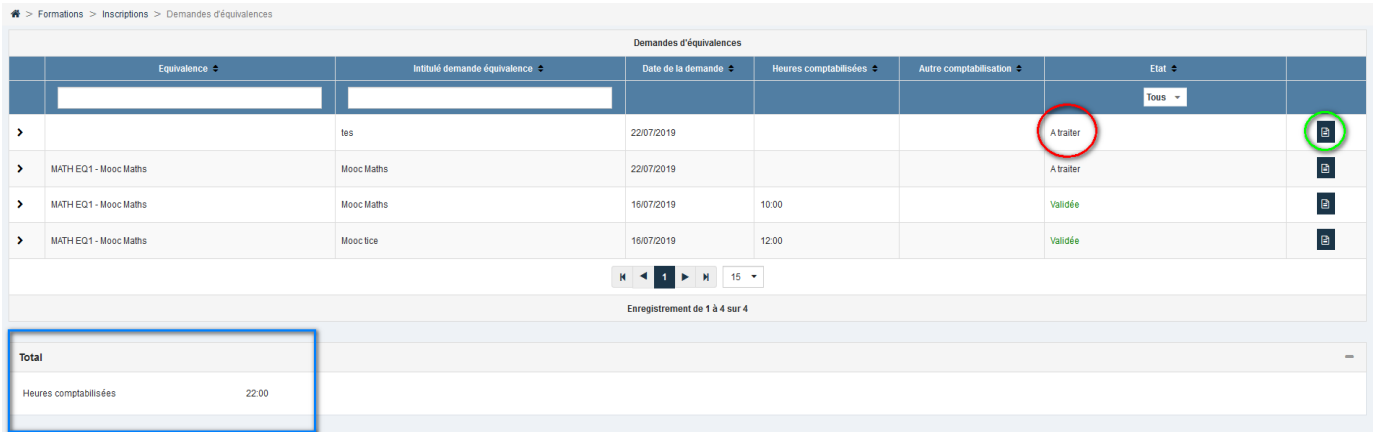

Les informations/actions de cet écran sont les suivantes :

- L'état de ces demandes (cf partie encadrée en rouge) :
	- A traiter : la demande a été saisie mais n'est pas encore traitée par la gestionnaire
	- Validée : la demande a été validée par la gestionnaire et la durée de la demande a été comptabilisée
	- Refusée : la demande a été refusée par la gestionnaire et la durée de la demande n'a pas été comptabilisée
	- En attente : la demande est en cours d'analyse par la gestionnaire.
- Descriptif de la demande (cf partie encadrée en vert) :

En cliquant sur l'icône  $\Box$  (cf partie encadrée en vert), on arrive sur l'écran de consultation d'une demande d'équivalence.

 $\triangleright$  Comptabilisations (cf partie encadrée en bleu) :

Dans la partie encadrée en bleu, on voit le récapitulatif de comptabilisations liées aux équivalences.

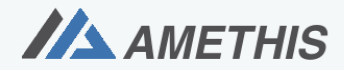

Accès Multi-Etablissements aux THèses, à l'International et au Suivi des doctorants et docteurs.

#### <span id="page-16-0"></span>6.4. Télécharger ses attestations

Les attestations de formations suivies (individuelle ou collective) ou d'équivalences sont accessibles depuis l'écran de suivi des émargements /comptabilisations (Formations \Suivi des inscriptions \ Emargement-Comptabilisation cf 6.2).

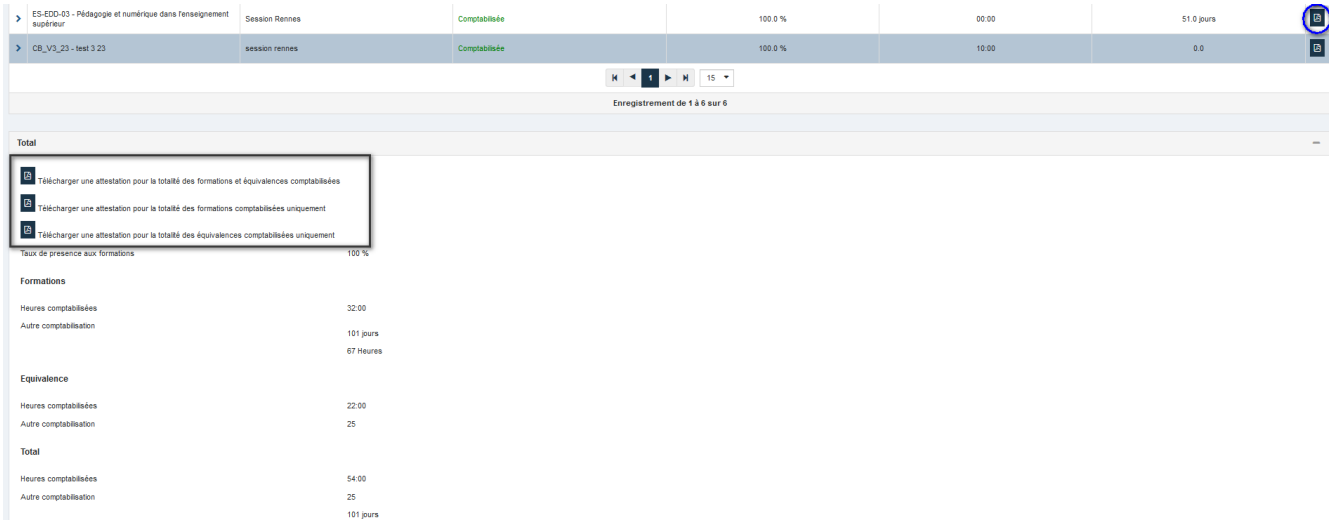

Pour sortir <u>une attestation individuelle de formation</u>, il faut cliquer sur l'icône **[8**] (cf encadré en bleu) sur la ligne de la formation désirée.

Pour des attestations collectives, 3 modèles sont disponibles (cf encadré en noir) :

- \* pour la totalité des formations et équivalences comptabilisées
- \* pour la totalité des formations comptabilisées uniquement
- \* pour la totalité des équivalences comptabilisées uniquement